# E-Portal Quick Guide -Set up User Profile

**©** HKCAAVQ (August 2019)

# **Table of Contents**

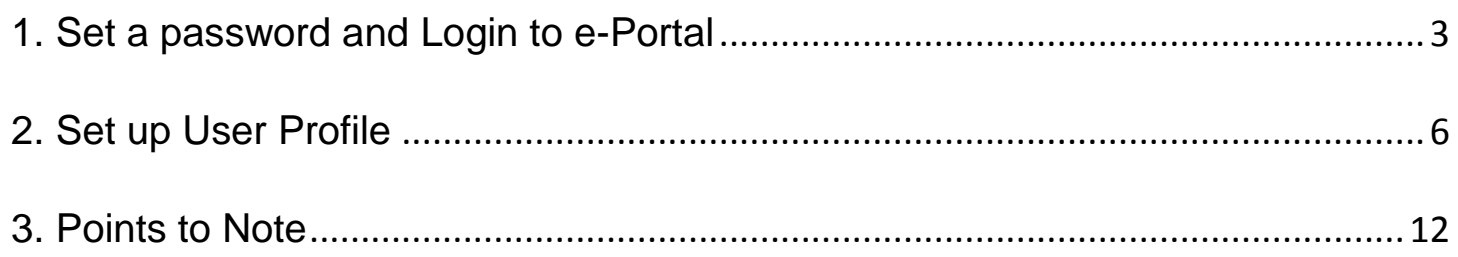

# <span id="page-2-0"></span>**1. Set a password and Login to e-Portal**

## Step 1: Please go to<https://eportal.hkcaavq.edu.hk/>

Step 2: Click **LOGIN FOR EXISTING ACCOUNTS** 

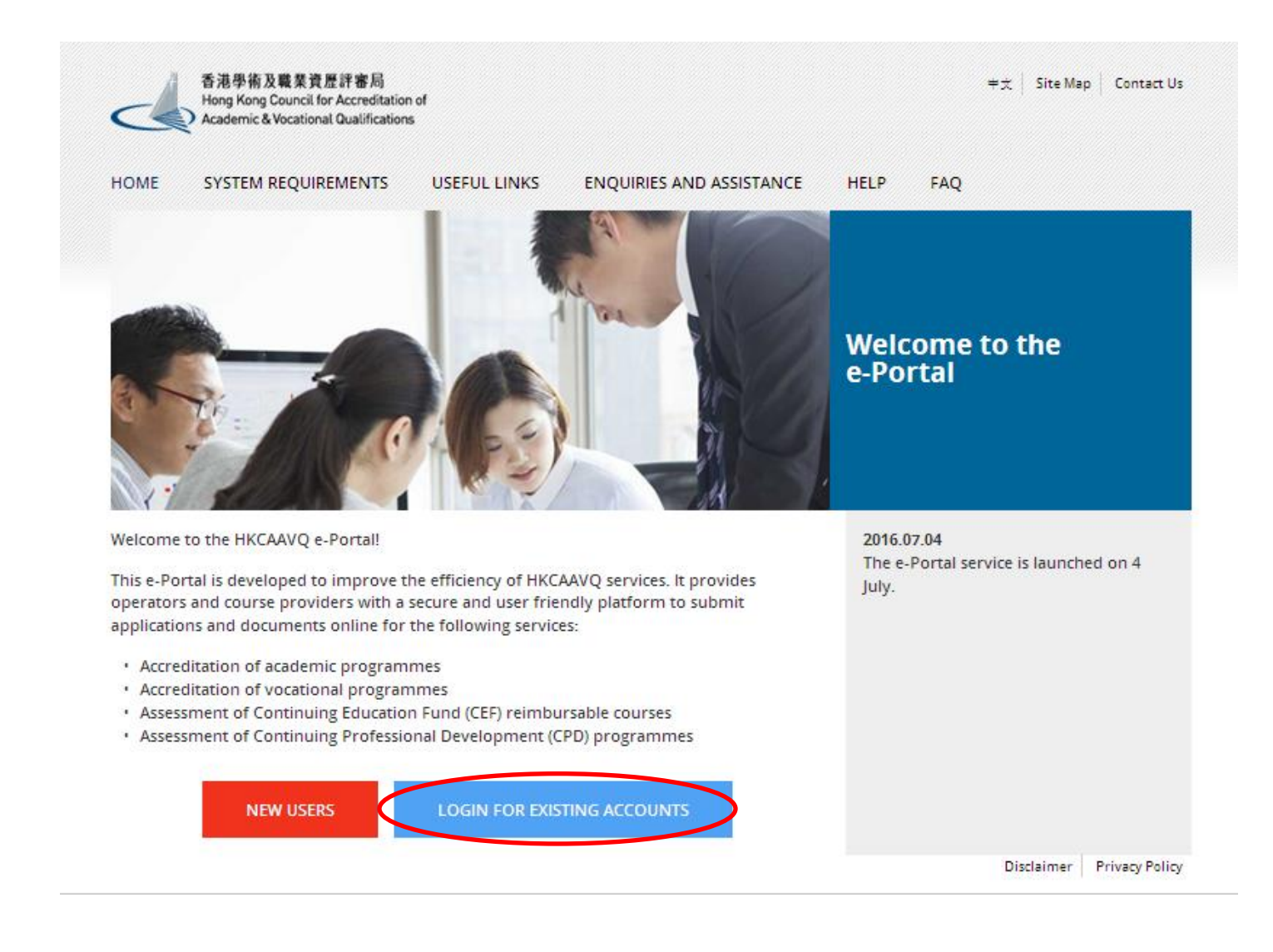

#### Step 3: After reading the Disclaimer, click | I Agree

#### **Disclaimer**

Whilst the Hong Kong Council for Accreditation of Academic and Vocational Qualifications (HKCAAVQ) endeavours to ensure the accuracy of the information on this website, the information is for reference only and is subject

This website is linked to websites set up by other organisations / bodies / companies. HKCAAVQ expressly states that it has not approved or endorsed the information provided by any other websites linked to this website and

HKCAAVQ shall not in any circumstances or in any way be liable to any person (including any body of persons, corporate or unincorporated) for any loss or damage (including but not limited to consequential, indirect, incide

Users are responsible for making their own assessment of the information available on or through this website. Users are advised to verify the information available on or through this website (i.e. by making reference to o

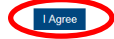

#### Step 4: Click Forget Username or Password to set the password

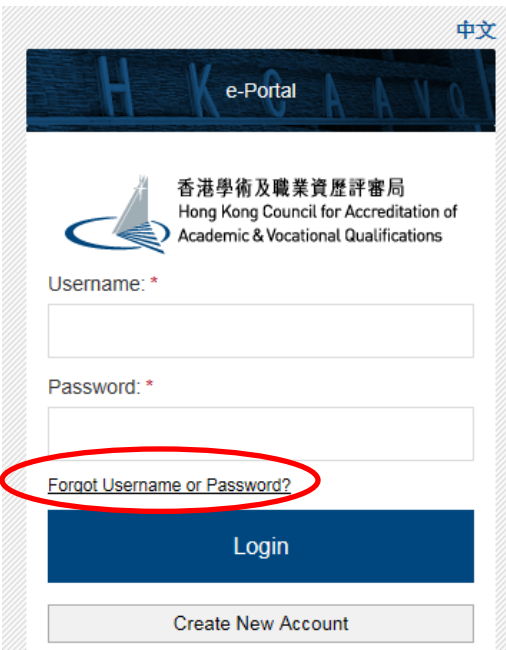

#### Step 5: Enter the Username and Email, then click Submit

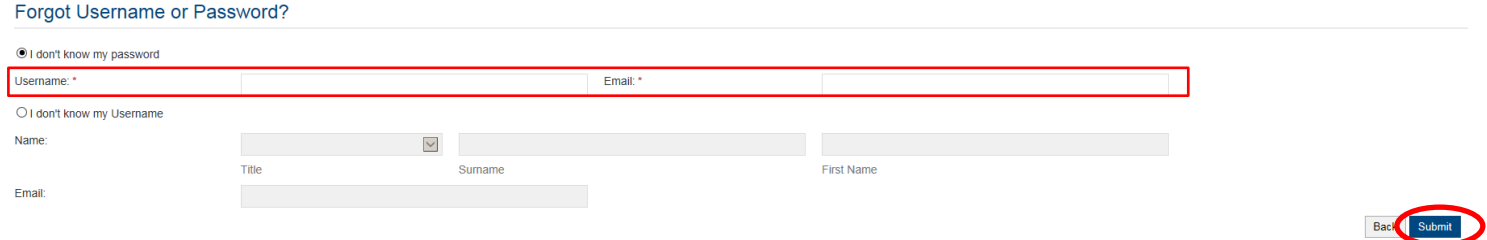

## Step 6: Please check your email and click the provided link to set your password

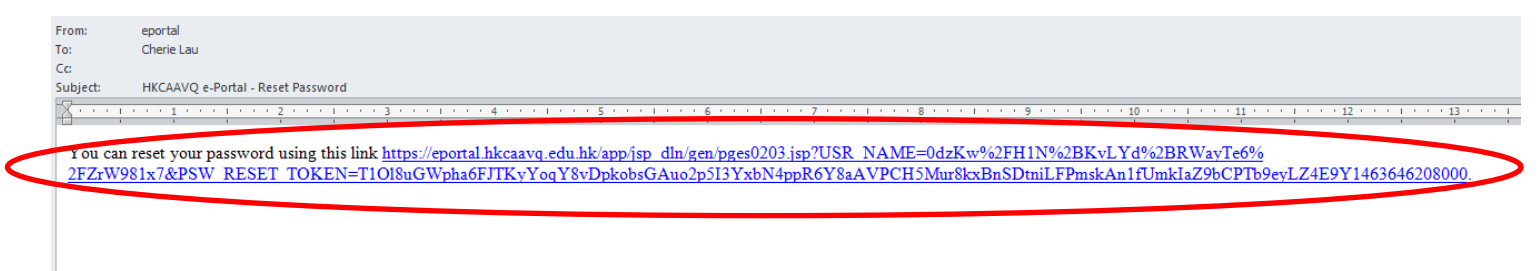

## Step 7: Enter and confirm Password, then click Save

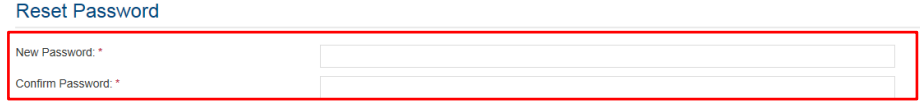

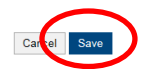

## Step 8: Enter the Username and Password, and click Login

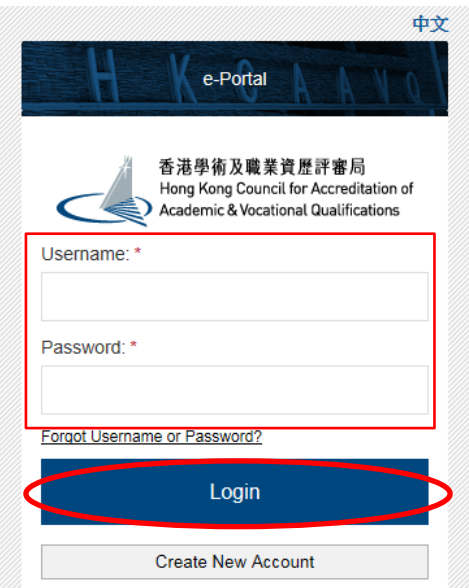

# <span id="page-5-0"></span>**2. Set up User Profile**

#### Step 1: Click "User Profile" to update the information before submitting the application(s).

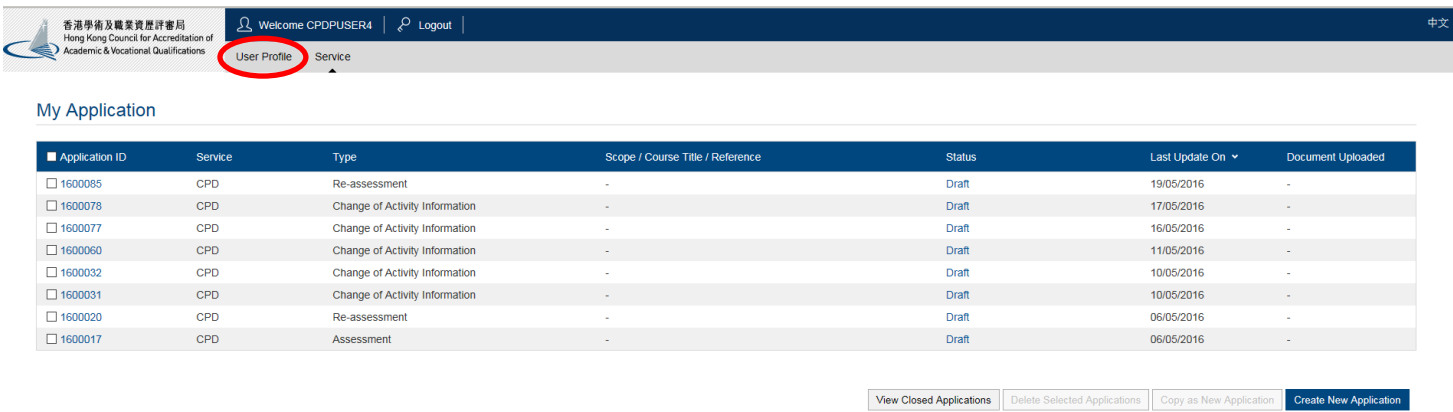

Step 2: The information you submitted before will be displayed under User Profile. You may edit / change the information (if needed), then click save

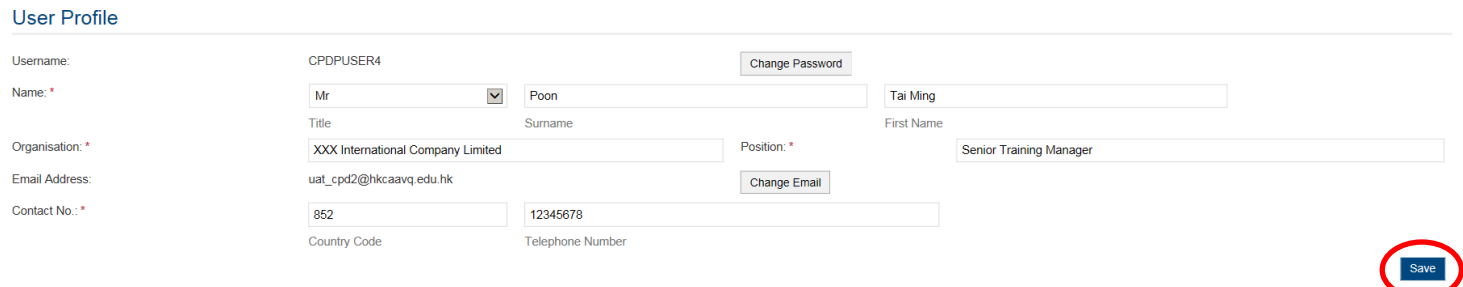

#### Step 3: The service you requested and the name of Organisation will be shown under "You can submit application / document for the following organisations"

#### You can submit application / document for the following organisations

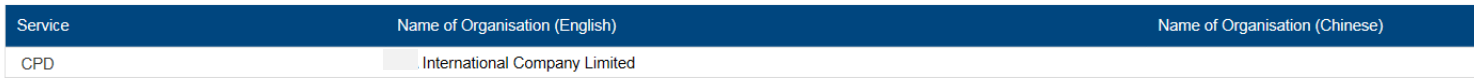

#### Step 4: If you would like to add 1 or more service(s), click  $\overline{a}$  and follow the step 4a-4d. Otherwise, please go to step 5.

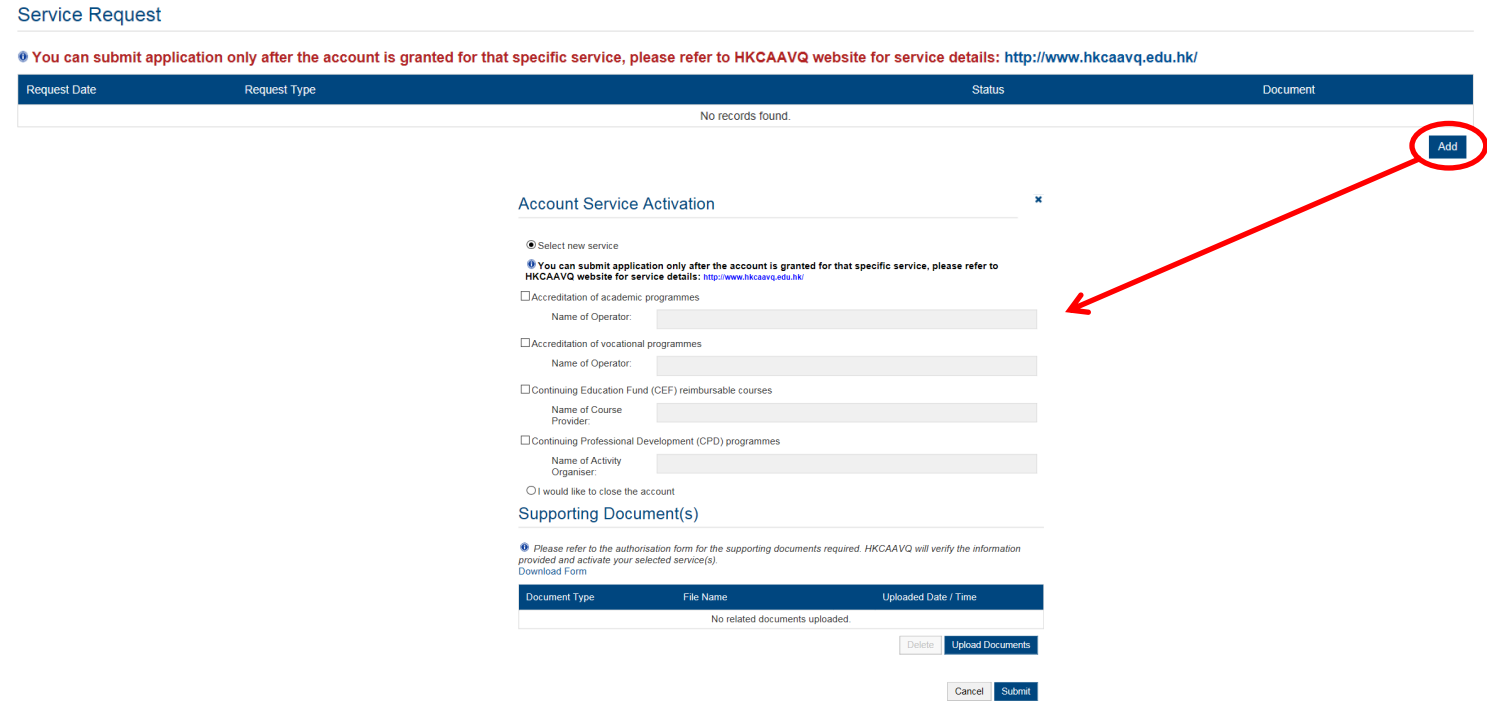

Step 4a: Check the box of the Service you requested and type the Organisational name under different services in the text bar.

 *For example, if you would like to add the Services of "Accreditation for vocational programmes" and "Continuing Education Funf (CEF) reimbursable courses, please check the boxes and type the Name of Organisation as below.* 

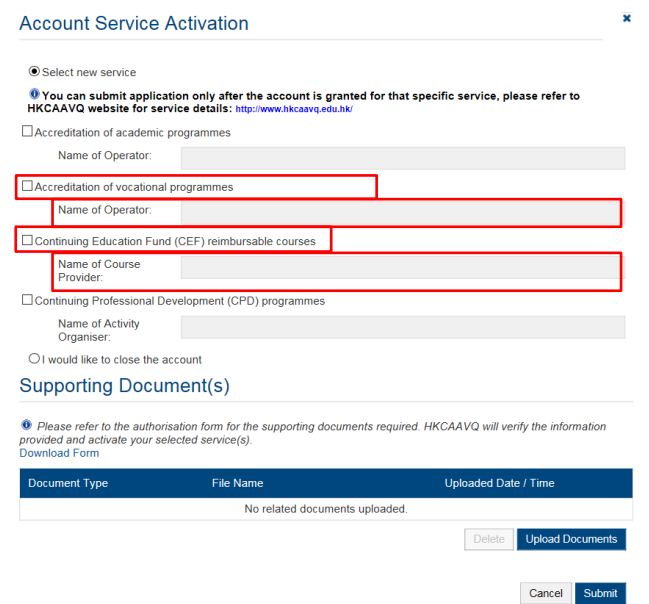

Step 4b: Click Download Form to download the e-Portal User Account Authorsied Declaration Form (total 5 pages), and fill-in the necessary information for uploading again.

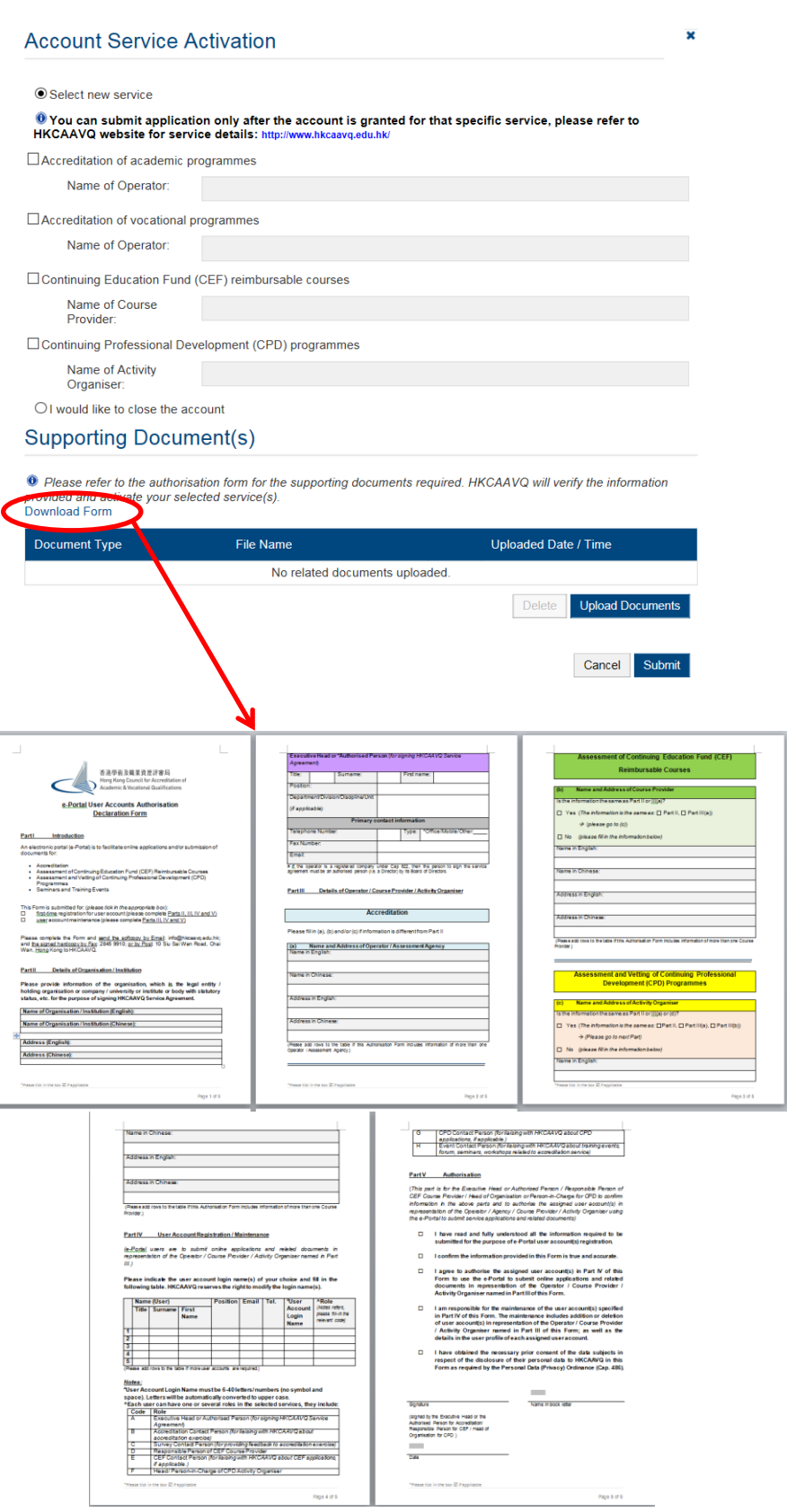

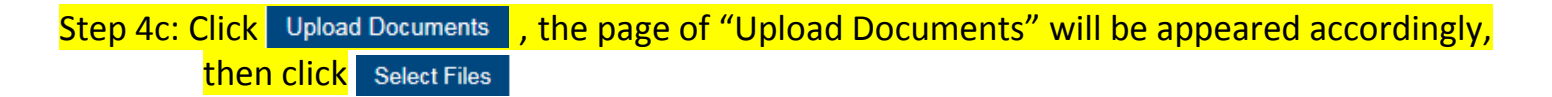

 *Please remember to send the signed original copy of e-Portal User Account Authorsied Declaration Form to HKCAAVQ by post.* 

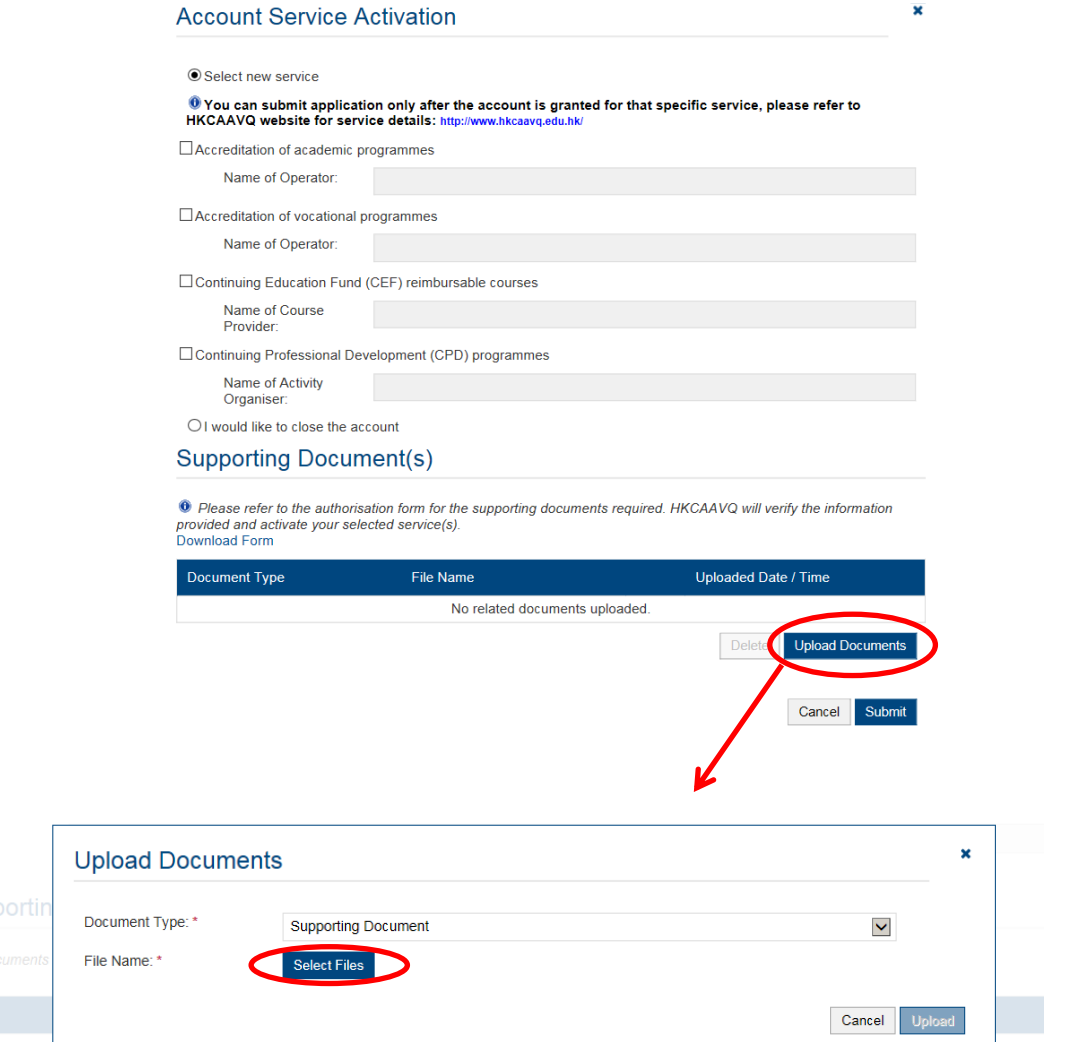

#### Step 4d: When the file was uploaded successfully as shown below, then click Upload

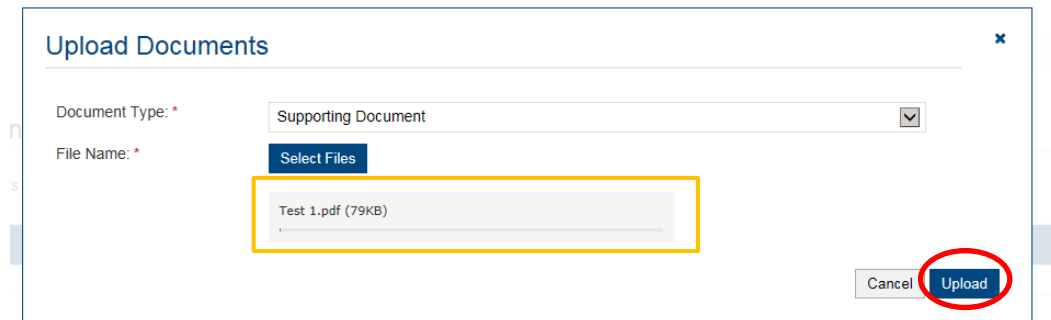

Step 5: If you would like to add a person who can view your application(s), click  $\overline{A^{dd}}$ , then enter the email address of the person, and check the box of "Receive Notifications".When finished, click Save

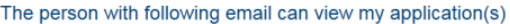

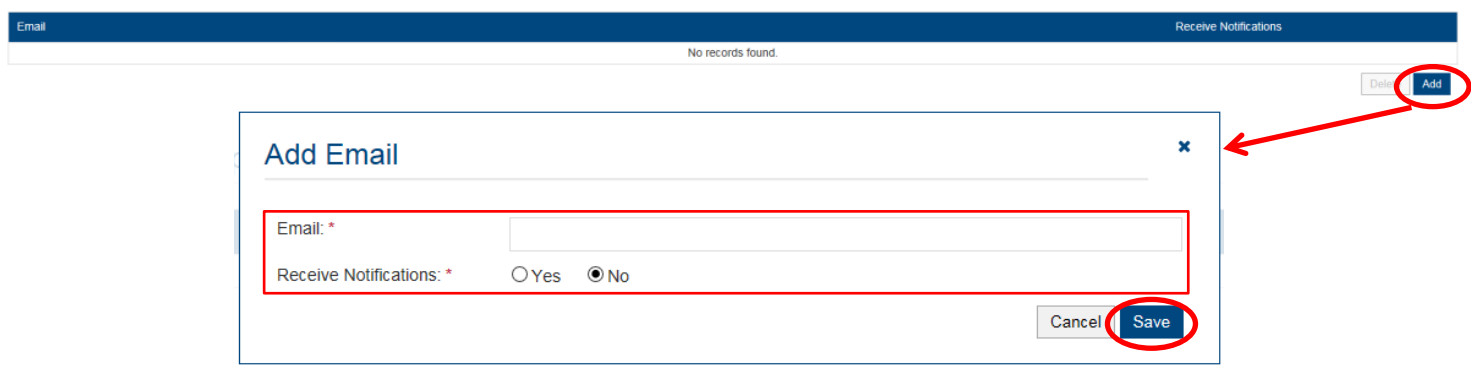

## Step 6: For adding Venues, click Add . The Address will be shown. Please enter the address, then <mark>click</mark> Save

*For CPDactivity organiser, you must enter the capacity.* 

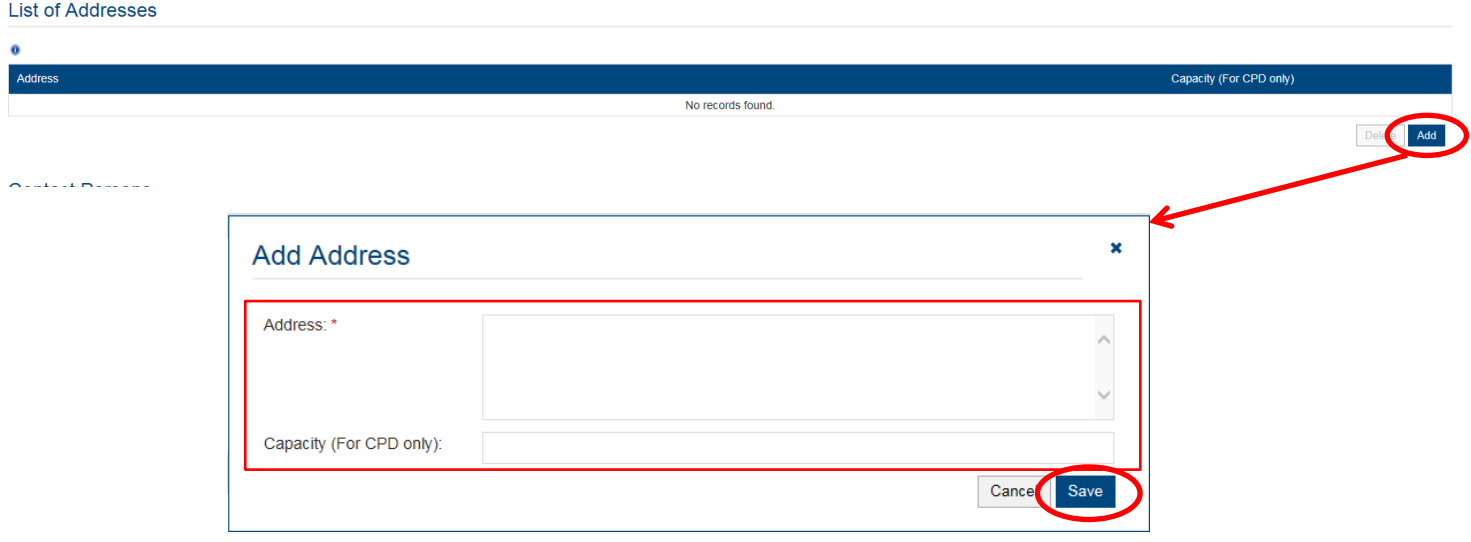

#### Step 7: For adding Contact Person, click Radd . Fill-in the information under "Add Contact Person", <mark>then click</mark>|

**Contact Persons** 

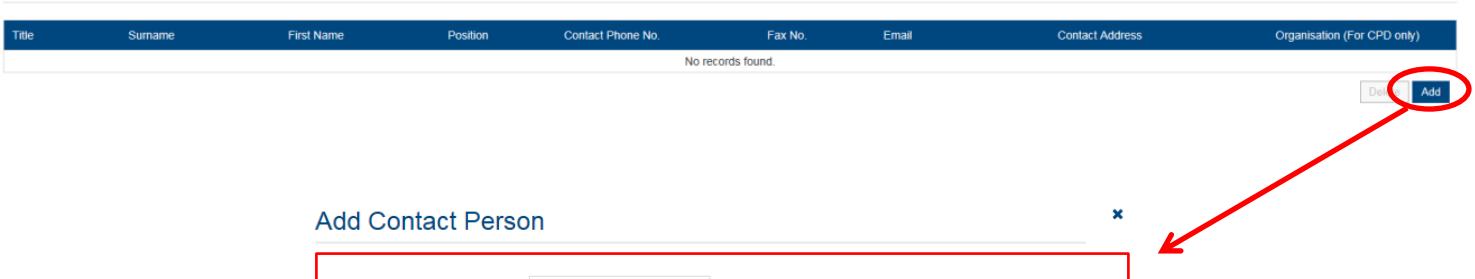

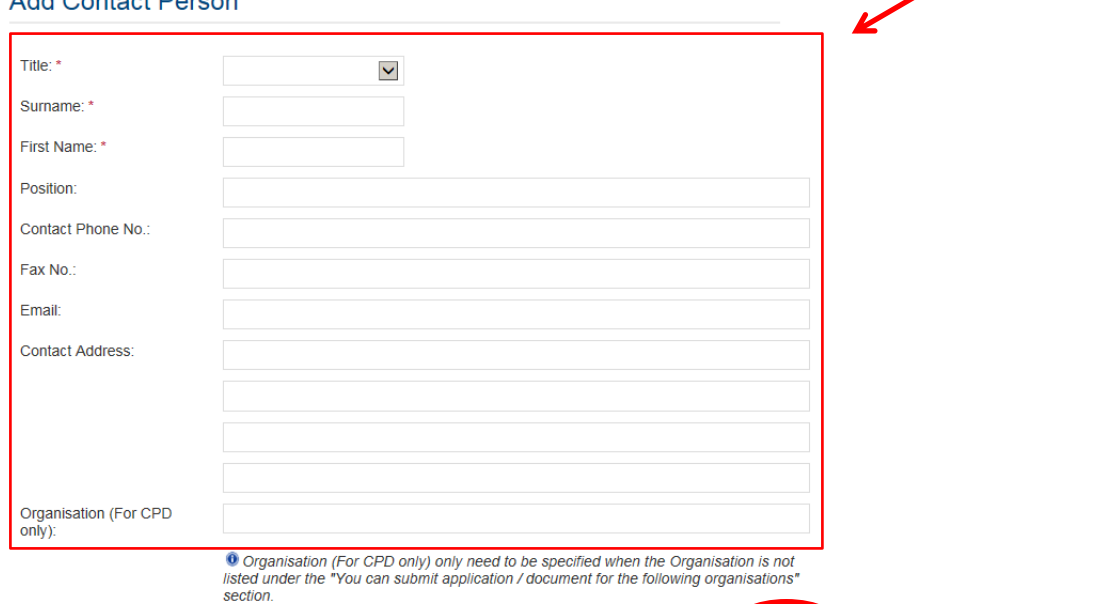

Canc

# <span id="page-11-0"></span>**3. Points to Note**

- The Quick Guide aims to provide a step-by-step guidance for using the e-Portal service. Before submitting the application(s), you should read the relevant guidelines / guidance notes / assessment criteria with Fee Schedule on the HKCAAVQ website at [http://www.hkcaavq.edu.hk](http://www.hkcaavq.edu.hk/en/services/assessment/cpd-id-programmes)
- For enquiries, please contact:

**For matters related to accreditation of academic programmes:** Tel: 3658 0242 Email: [aaa@hkcaavq.edu.hk](mailto:aaa@hkcaavq.edu.hk)

**For matters related to accreditation of vocational programmes:** Tel: 3658 0211 Email: [vpa@hkcaavq.edu.hk](mailto:vpa@hkcaavq.edu.hk)

#### **For matters related to assessment of Continuing Education Fund (CEF) reimbursable courses:**

Tel: 3658 0241 Email: [cef@hkcaavq.edu.hk](mailto:cef@hkcaavq.edu.hk)

#### **For matters related to assessment of Continuing Professional Development (CPD)**

**programmes:** Tel: 3658 0176 Email: [cpd\\_ia@hkcaavq.edu.hk](mailto:cpd_ia@hkcaavq.edu.hk)